Neni Mulyani, M. Kom Jeperson Hutahaean, M. Kom Dr. Ir. Zulfi Azhar, M. Kom

# **APLIKASI PENGOLAH KATA**

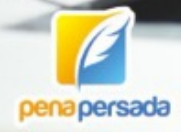

# **APLIKASI PENGOLAH KATA**

**Neni Mulyani, M. Kom Jeperson Hutahaean, M. Kom Dr. Ir. Zulfi Azhar, M. Kom**

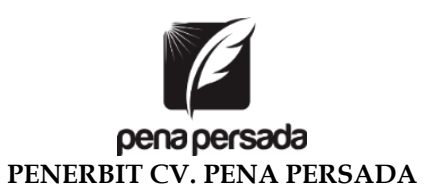

#### **APLIKASI PENGOLAH KATA**

#### **Penulis:**

Neni Mulyani, M. Kom Jeperson Hutahaean, M. Kom Dr. Ir. Zulfi Azhar, M. Kom

#### **ISBN : 978-623-455-193-8**

**Editor:** Riani Utami Desyanti, M.Kom

#### **Design Cover :**

Retnani Nur Briliant

#### **Layout :**

Eka Safitry

#### **Penerbit CV. Pena Persada Redaksi :**

Jl. Gerilya No. 292 Purwokerto Selatan, Kab. Banyumas Jawa Tengah Email : penerbit.penapersada@gmail.com Website : penapersada.com Phone : (0281) 7771388 **Anggota IKAPI**

> All right reserved Cetakan pertama : 2022

# Hak Cipta dilindungi oleh undang-undang. Dilarang memperbanyak karya tulis ini dalam bentuk apapun tanpa izin penerbit

# **KATA PENGANTAR**

Puji syukur saya panjatkan kepada Tuhan Yang Maha Esa karena atas berkat dan rahmat-Nya, saya dapat menyelesaikan buku ini. Penulisan buku merupakan buah karya dari pemikiran penulis yang diberi judul "APLIKASI PENGOLAH KATA". Kami menyadari bahwa tanpa bantuan dan bimbingan dari berbagai pihak sanggatlah sulit bagi kami untuk menyelesaikan karya ini. Oleh karena itu, kami mengucapkan banyak terima kasih kepada semua pihak yang telah membantu penyusunan buku ini, sehingga buku ini bisa hadir di hadapan pembaca.

Buku ini membahas tentang Pengenalan Microsoft Word, Memulai Microsoft Word, Mengetik dalam Microsoft Word, Mail Merge, Membuat Dokumen Utama, Membuat Data Source, Membuat Amplop Surat, Membuat Lable, Penggunaan Equation Editor

Penulis menyadari bahwa buku ini masih jauh dari sempurna. Oleh karena itu, saran dan kritik dari pembaca yang Budiman bagi penulis untuk kesempurnaan karya mendatang. Penulis berharap bahwa yang ada dalam buku ini dapat bermanfaat bagi pembaca dan kita semua. Terima kasih.

Kisaran, Mei 2022

Penulis

# **DAFTAR ISI**

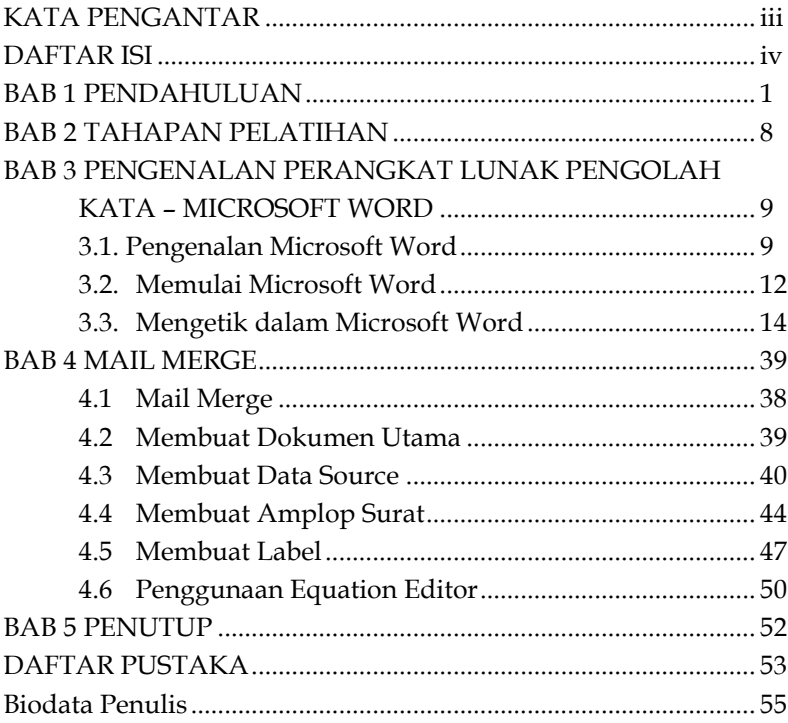

# **BAB 1 PENDAHULUAN**

Kemajuan teknologi adalah sesuatu yang tidak bisa dihindari dalam kehidupan ini, karena kemajuan teknologi akan berjalan sesuai dengan kemajuan ilmu pengetahuan. Setiap inovasi diciptakan untuk memberikan manfaat positif bagi kehidupan manusia. Teknologi juga memberikan banyak kemu-dahan, serta sebagai cara baru dalam melaku-kan aktivitas manusia. Manusia juga sudah menikmati banyak manfaat yang dibawa oleh inovasi-inovasi teknologi yang telah dihasilk-an dalam dekade terakhir ini [1].

Perkembangan teknologi informasi dan komunikasi (TIK) secara masif mempengaruhi semua sektor kehidupan, semua tingkatan saat ini dan masa depan mulai berorientasi kepada perkembangan dan perubahan global, ilmu pengetahuan, teknologi seni dan budaya. Penguasaan teknologi informasi dan komunikasi menjadi penting karena setiap pihak yang terlibat di dalamnya dituntut mampu berpartisipasi secara aktif dan terus meningkatkan kemampuan berkompetisi. Bekal kemampuan menggunakan dan memanfaatkan perangkat teknologi informasi dan komunikasi merupakan salah satu faktor kunci untuk mengejar ketertinggalan Sumber Daya Manusia (SDM) Indonesia dari bangsa-bangsa lain. Program-program pendidikan dan latihan secara formal maupun non formal yang memberikan bekal ketrampilan dan kemampuan dalam menggunakan dan memanfaatkan perangkat teknologi informasi dan komunikasi menjadi prioritas kebutuhan. Jalur pendidikan formal berpotensi dan bernilai strategis untuk menyelenggarakan pendidikan dan latihan di bidang TIK yang idealnya dimulai sejak dini. Hal ini mengisyaratkan pentingnya bagi semua orang sejak dini disediakan pengalaman dalam memanfaatkan sarana teknologi informasi

dan komunikasi khususnya komputer yang bermanfaat sebagai bekal kemampuan dasar dan potensi untuk belajar sepanjang hayat dan memecahkan masalah yang akan dihadapi[2].

Dewasa ini setiap guru di hampir semua jenjang pendidikan diwajibkan untuk melek teknologi, terutama teknologi informasi. Selain untuk menunjang kegiatan pendidikan, melek teknologi informasi juga menunjang guru dalam menyelesaikan persoalan administrasi. Salah satu perangkat lunak yang dapat digunakan untuk menunjang pendidikan dan persoalan administrasi adalah Microsoft Word, Microsoft Excel dan Microsoft PowerPoint [3] .

Dewasa ini, penggunaan teknologi di bidang aplikasi perkantoran sudah menjadi hal yang harus dikuasai sejak dini. Mata pelajaran dasar komputer sudah diajarkan mulai dari Sekolah Menengah Atas dan Sekolah Menengah Kejuruan. Tetapi dalam perkembangannya, banyak ditemukan bahwa sebagian besar sekolah belum menerapkan aplikasi perkantoran dalam mengelola administrasi. Padahal, apabila digunakan secara maksimal, banyak manfaat dan kegunaan dari aplikasi tersebut yang dapat membantu mempercepat dan mempermudah pengolahan adminitrasi.

Aplikasi pengolah kata yang umum digunakan oleh masyarakat Indonesia saat ini untuk sistem operasi Windows adalah Microsoft Word milik perusahaan raksasa Microsoft. Pengunaan aplikasi ini, tidak lepas dari pembayaran lisensi kepada Microsoft. Bagi pengguna dalam skala kecil, misalnya oleh mahasiswa dan pelajar, pembayaran lisensi produk aplikasi ini dirasakan cukup berat, karena harus membayar mahal baru dapat menggunakannya, sedangkan mengingat, yang akan menggunakannya adalah pelajar yang belum memiliki penghasilan untuk mem-bayar lisensi tersebut dan juga harga CD software asli per-kepingnya sudah sangat mahal. Hal ini mengakibatkan banyaknya penggunaan software bajakan di kalangan pelajar. Lain halnya jika digunakan oleh perusahaan, hal ini tentu tidak menimbulkan

masalah untuk membayar lisensi tersebut, walaupun kenyataannya, masih banyak perusahaan yang menggunakan software bajakan. Lepas dari pembayaran lisensi dan pembelian software asli yang mahal, kerugian lain yang dirasakan adalah penggunaan fasilitas pengolah kata yang tidak maksimal [4].

Fasilitas pengolah kata (pemeriksa ejaan / *spell checker*) adalah sebuah fasilitas yang memungkinkan pengguna aplikasi pengolah kata memeriksa ejaan pada semua dokumen yang diketik serta memberikan usulan kata-kata untuk yang salah ejaannya. Hal ini dapat meminimumkan kemungkinan salah eja atau salah ketik

Salah satu program aplikasi perkantoran yang saat ini berkembang seiring dengan teknologi informasi dan komunikasi adalah Microsoft office yang dapat digunakan untuk melakukan pengolahan dokumen dan administrasi. Salah satu bagian dari Microsoft office adalah Microsoft word untuk pengolah kata dan Microsoft Excel untuk pengolah angka [5].

Microsoft Office adalah perangkat lunak paket aplikasi perkantoran buatan Microsoft dan dirancang untuk dijalankan di bawah sistem operasi Microsoft Windows dan Mac OS X. Beberapa aplikasi di dalam Microsoft Office yang terkenal adalah Excel, Word, dan PowerPoint. Versi terbaru dari Aplikasi Microsoft Office adalah Office 15 (Office 2013) yang diluncurkan 29 Januari 2013.

Microsoft Word atau Microsoft Office Word atau Word adalah perangkat lunak pengolah kata (word processor) andalan Microsoft. Pertama diterbitkan pada 1983 dengan nama Multi-Tool Word untuk Xenix, versi-versi lain kemudian dikembangkan untuk berbagai sistem operasi, misalnya DOS (1983), Apple Macintosh (1984), SCO UNIX, OS/2, dan Microsoft Windows (1989). Setelah menjadi bagian dari Microsoft Office System 2003 dan 2007 diberi nama Microsoft Office Word. Di Microsoft Office 2013, namanya cukup dinamakan Word [6].

Microsoft Office Word merupakan program aplikasi pengolah kata yang dikeluarkan oleh Microsoft Corporation yang memadukan berbagai kemampuan komputer. Microsoft Office Word digunakan dalam berbagai bidang, seperti pendidikan, bisnis, sains, perencanaan, dan bidang lainnya. Alasan mengapa Microsoft Office Word menjadi sangat populer sebagai prosesor digital adalah kompleksitas, kepraktisan, dan kemudahan penggunaannya. Surat lamaran kerja berupa surat permohonan yang dibuat oleh pencari kerja yang dikirimkan kepada pencari tenaga kerja (perusahaan, kantor, atau instansi) untuk mendapatkan pekerjaan atau jabatan yang sesuai dengan kebutuhan pencari tenaga kerja [7].

Seringkali kita menggunakan program pengolah kata dengan fasilitas-fasilitas yang pada umumnya hanya untuk membantu pengetikan dan pembuatan artikel saja. Tidak semua fasilitas yang ada diguna-kan untuk pengetikan, bahkan banyak fasilitas lain yang telah tersedia, namun tidak digunakan sama sekali. Penggunaan program aplikasi pengolah kata yang tidak maksimal ini,menimbulkan ketidakefektifan dari segi manfaat. Kita telah mengeluarkan banyak uang untuk membayar lisensi, tetapi tidak memanfaatkan seluruh fasilitas pengolah kata secara maksimal.Untuk mengatasi masalah seperti ini, maka akan dibuat sebuah program pengolah kata sederhana yang ditujukan untuk membantu dalam pengetikan dan pembuatan artikel. Program ini hanya akan menyediakan fasilitas-fasilitas yang umum diguna-kan/dibutuhkan dalam pembuatan atau pengetikan artikel (seperti Save, Find, mengubah ukuran font, dll), sehingga penggunaannya dirasakan lebih maksimal oleh pengguna[8]..

Microsoft Word adalah salah satu software/program pengolah kata yang dibuat oleh Microsoft dan dimasukkan dalam bandle Microsoft Office. Microsoft Word menjadi program pengolah kata yang handal dan paling banyak digunakan oleh pengguna computer. Microsoft Word telah memberikan manfaat yang sangat besar bagi dunia teknologi yang terus berkembang, dalam hal pengolah kata yang digunakan untuk kegiatan produktif, edukatif dan berbagai hal (Ikhwani, 2015). Sedangkan Microsoft Excel adalah sebuah programaplikasi lembar kerja spread sheet yang dibuat dan didistribusikan oleh Microsoft Corporation untuk sistem operasi Microsoft Windows dan Mac OS[9]. Perangkat lunak Microsoft office menjadi piranti perangkat lunak paling banyak digunakan di dunia untuk kebutuhan administrasi perkantoran, instansi pemerintah, dan organisasi masyarakat. Namun tidak semua instansi atau organisasi masyarakat mempunyai pengetahuan dan memahami pentingnya penggunaan perangkat lunak Microsoft office di antaranya yang menjadi fokus dan sering digunakan adalah Microsoft Word dan Microsoft Excel[10]. Pembelajaran dengan memanfaatkan / mengikutsertakan peran teknologi di dalamnya akan lebih menarik, efektif, dan efisien. Maka dari itu berniat untuk melakukan pelatihan perangkat lunak perkantoran yaitu Microsoft Word, Microsoft Excel dan Microsoft PowerPoint yang tergabung dalam satu paket perangkat lunak Microsoft Office agar para guru dapat memasukkan peran teknologi di dalamnya, sehingga dalam melakukan kegiatan belajar mengajar akan lebih menarik dan mudah dimengerti oleh siswa[11].

Ada beberapa alasan mengapa guru wajib mengembangkan diri yaitu:

1. Guru sebagai perencana pembelajaran, dalam tugasnya guru harus membuat administrasi pembelajaran berupa program tahunan, program semester, pengembangan silabus, membuat RPP (Rancangan Program Pembelajaran) yang kesemuanya disebut dengan perangkat pembelajaran. Hal ini tentu harus disajikan secara otentik terdokumentasi maka berdasarkan hal tersebut setiap guru harus bisa mengetik dengan komputer minimal program Microsoft Office Word. Memang ada sebagian guru yang dengan alasan sibuk mereka tidak sempat membuat perangkat pembelajaran sehingga perangkat pembelajaran cukup

copas punya orang punya teman sesama guru tapi hal ini tentunya sangat tidak baik karena kalau orang lain yang membuat perencanaan kadang tidak sesuai dengan karakter peserta didik kita. Sekarang sudah banyak penyedia perangkat pembelajaran secara online maupun gratis yang tersedia di internet guru-guru atau calon guru bisa unduh dengan gratis tapi itu semua hanya sebagai bahan perbandingan saja.

- 2. Guru bertugas membimbing peserta didik di kelas, di laboratorium atau bengkel kerja terhadap peserta dalam pembelajaran. Dalam penyampaiannya bila guru menguasai komputer maka bisa menggunakan software untuk presentasi yaitu Microsoft Office Power Point seharusnya bahan presentasi juga dibuat dan disiapkan guru sendiri. Karena dalam pembelajaran guru minimal harus menyampaikan tujuan pembelajaran atau tujuan pembelajaran harus diinformasikan kepada peserta didik di awal pembelajaran.Lebih jauh lagi menyampaikan konsep dengan Microsoft Office Power Point akan lebih menarik bila dibanding dengan guru menuliskannya di papan tulis yang masih menggunakan spidol dan white bord dan sebagian besar sekolah di tanah air masih banyak yang menggunakan papan hitam dan kapur.
- 3. Guru memiliki tugas menilai dan mengevaluasi hasil pembelajaran. Evaluasi memiliki fungsi sebagai umpan balik untuk memberi masukan dalam langkah selanjutnya. Pemberian nilai kepada peserta didik harus sesuai dengan hasil yang mereka dapat hal ini

Microsoft Word memiliki banyak fitur yang masih kurang familiar sebagian pengguna, terutama guru dan Staf SD Negeri 010240 Pematang Cengkering, Kecamatan Medang Deras yang belum terbiasa dengan tool-tool yang banyak disediakan pada Microsoft Word, beberapa kendala yang sering dijumpai adalah kurang maksimalnya penggunaan fungsi merge di Word, padahal hal tersebut dapat

mempermudah dan mempercepat penyelesaian pekerjaan, tidak hanya dalam hal mengajar namun juga hal administrasi.

Setelah melihat dan menganalisis kondisi tersebut, maka tim pengabdian masyarakat STMIK Royal Kisaran tergerak untuk melakukan pengabdian kepada masyarakat dengan memberikan pelatihan "Penggunaan Aplikasi Pengolah Kata Bagi Guru Dan Staf SD Negeri 010240 Pematang Cengkering, Kecamatan Medang Deras".

Kegiatan ini diselenggarakan di ruangan belajar SD Negeri 010240 dengan metode ceramah dan praktik langsung, peserta pelatihan ini adalah 17 orang yang semuanya merupakan guru-guru dan staf SD Negeri 010240 Pematang Cengkering, Kegiatan berlangsung selama 2 (satu ) hari. Melalui kegiatan ini, diharapkan ketrampilan dan pemahaman peserta meningkat terkait penggunaan perangkat lunak pengolah kata.

Guri-guru dan Staf SD Negeri 010240 Pematang Cengkering, Kecamatan Medang Deras, didorong untuk meningkatkan kemampuan dalam mengoperasikan perangkat lunak perkantoran khususnya perangkat lunak Microsoft Word dalam mengolah kata. Guri-guru dan Staf SD Negeri 010240 Pematang Cengkering belum familiar atau terbiasa dengan banyaknya tool-tool yang disediakan pada perangkat lunak Microsoft Word. Fokus mitra adalah penggunaan fungsi merge di Word, Karena selama ini mitra belum dibekali dengan pelatihan secara langsung untuk pengenalan fungsifungsi tersebut.

# **BAB 2 TAHAPAN PELATIHAN**

Tahapan atau langkah-langkah yang ditempuh untuk kelancaran dan tercapainya tujuan kegiatan pengabdian kepada masyarakat ini adalah: 1) Mempersiapkan materi yang akan diberikan, baik modul, slide presentasi, dan alat peraga lainnya. 2) Memastikan tempat dan fasilitas pendukung seperti infocus, projector, dan lain-lain sudah standby pada saat kegiatan akan dilangsungkan. 3) Sebelum kegiatan dilakukan peserta yang mengikuti kegiatan ini harus sudah memiliki komputer sebagai alat praktek. 4) Menjelaskan teori tentang materi aplikasi Microsft Word. 5) Praktek langsung pada komputer atau laptop dalam mengimplementasikan ribbon Miccrosft Word. 6) Pelatihan mengolah kata dengan membuat mail merge Dengan Microsoft Office Word, setelah itu berlatih mandiri untuk membuat mail merge. 7) Proses dilakukan dengan pembelajarn kelas dalam bentuk ceramah, diskusi dan Tanya jawab. Setelah tatap muka dilakukan konsultasi mandiri bagi guru yang masih kurang memahami cara dalam mengolah kata dengan media Microsoft Word.

Dalam kegiatan ini Kepala Sekolah SD Negeri 010240 Pematang Cengkring telah menyediakan tempat selama kegiatan dilangsungkan dan fasilitas-fasilitas penunjang yang mereka punya untuk mendukung kegiatan ini berjalan dengan baik dan lancar.

# **BAB 3**

# **PENGENALAN PERANGKAT LUNAK PENGOLAH KATA – MICROSOFT WORD**

## **3.1. Pengenalan Microsoft Word**

Microsoft Office Word merupakan program aplikasi pengolah kata yang dikeluarkan oleh Microsoft Corporation yang memadukan berbagai kemampuan komputer. Microsoft Office Word digunakan dalam berbagai bidang, seperti pendidikan, bisnis, sains, perencanaan, dan bidang lainnya. Alasan mengapa Microsoft Office Word menjadi sangat populer sebagai prosesor digital adalah kompleksitas, kepraktisan, dan kemudahan penggunaannya [6].

Microsoft Word adalah salah satu program pengolah kata (Word Processor) yang populer dan banyak digunakan. Keunggulan Microsoft Word diantaranya adalah: 1) Banyak digunakan, sehingga memudahkan pertukaran data. 2) Kemampuannya dalam menyusun dokumen yang rapi dan menarik. 3) Kemampuannya digunakan bersama dengan aplikasi office lainnya. 4) Antarmuka yang menarik dan mudah digunakan.

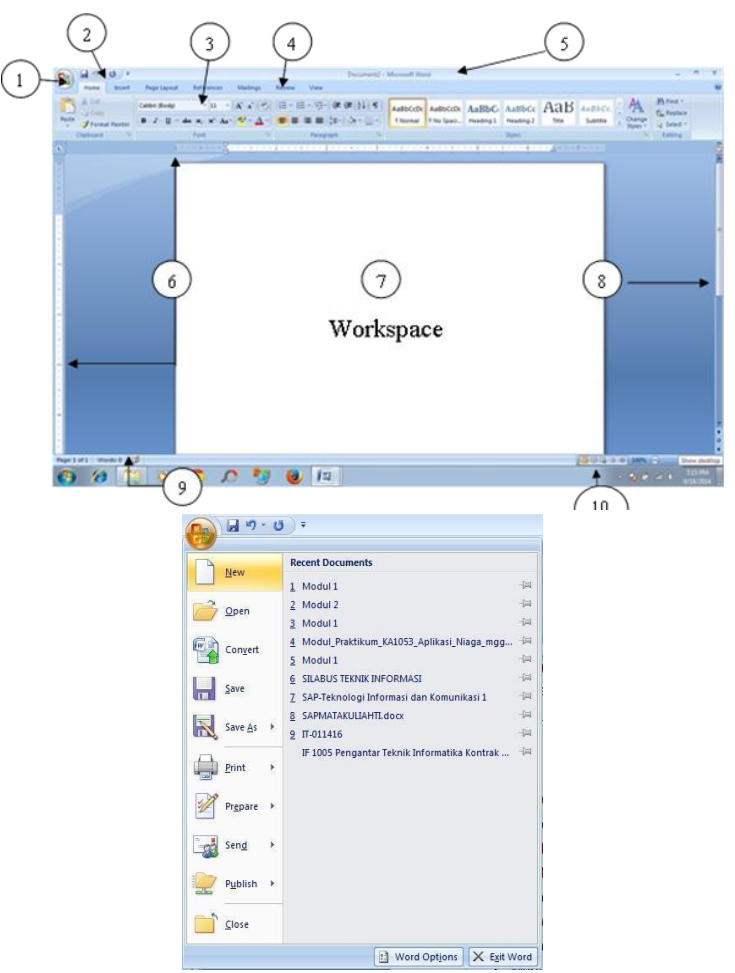

Gambar 3.1 Tampilan Windows MS

1. Tombol Office

Tombol yang berisi menu-menu dasar pengolahan berkas seperti New, Open, Save, Save As, Print dan Close

2. Menu Quick Access (Tombol Cepat) Berisi tombol-tombol sebagai shortcut/jalan pintas dari menu-menu dasar Ms Word yang dapat ditambah atau dikurangi

3. Ribbon

Berisikan icon-icon fungsi dasar yang terdapat pada Ms Word 2007 yang terdiri dari beberapa tab dasar

4. Tab Ribbon

Merupakan pengelompokan menu-menu pada ribbon yang mempunyai dasar fungsi yang sama. Tab-tab awal pada ribbon adalah :

- Home berisi icon-icon fungsi pada pengetikan dasar, seperti Copy, Paste, Jenis Huruf, Besar Huruf, Penomoran, dan seterusnya.
- Insert berisi icon-icon fungsi untuk meletakkan sesuatu di lembar kerja.
- Page Layout berisi icon-icon yang berfungsi mengatur tampilan halaman kertas kerja yang sesungguhnya.
- References berisi icon-icon yang mengatur pembuatan referensi yang biasa dibutuhkan pada tulisan ilmiah.
- Mailings berisi icon-icon yang berhubungan dengan persuratan.
- Review berisi icon-icon yang berhubungan dengan ejaan, kamus, dan bahasa.
- View berisi icon-icon yang mengatur tampilan pada kertas kerja.
- 5. Title Bar

Menunjukkan keterangan nama dokumen.

6. Ruler/Penggaris

Penunjuk ukuran panjang/lebar yang berguna pada saat mengerjakan dokumen.

- 7. Workspace/Kertas Kerja Tempat bekerja untuk mengetik/atau mengedit dokumen yang dibuat.
- 8. Scroll Bar

Penggeser halaman, muncul bila panjang/lebar halaman melebihi workspace.

9. Status Bar

Memberikan informasi halaman saat ini, jumlah halaman dokumen serta kata yang digunakan

10. Mode Tampilan

Merupakan tombol cepat yang mengatur jenis tapilan kertas kerja

# **3.2. Memulai Microsoft Word**

1. Memulai *Microsoft Word*

Klik tombol Office >> New >> Create

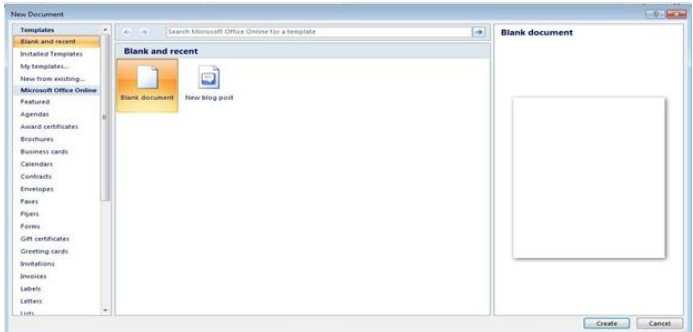

Gambar 3.2 memulai *Microsoft Word*

2. Membuka *File*

Membuka dokumen dapat dilakukan melalui tombol *office* >> *Open*

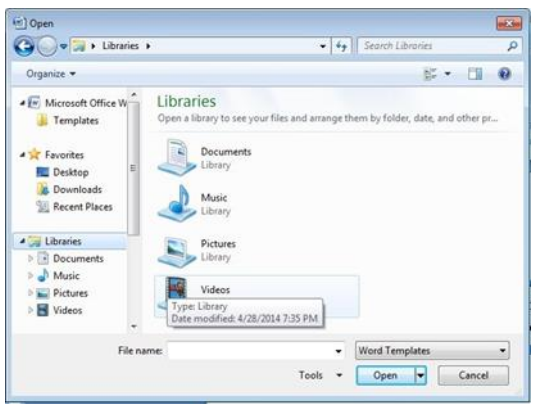

Gambar 3.3 Membuka *File*

- Frame sebelah kiri menunjukkan letak dokumen yang akan dicari
- Frame sebelah kanan menunjukkan dokumen-dokumen yang berada pada folder yang telah dipilih pada sebelah kiri
- File Name adalah nama dokumen yang dipilih
- Menu pilihan Word Templates adalah pilihan jenis dokumen yang akan dibuka
- 3. Menyimpan File

Menyimpan dan memberi nama dokumen dapat dilakukan melalui tombol Office >> Save atau Save As. Instruksi menu File >> Save digunakan jika dokumen ingin disimpan tanpa mengubah nama, sedangkan Save As jika ingin mengubah nama dokumen yang telah diubah.

![](_page_17_Picture_104.jpeg)

Gambar 3.4 Menyimpan *File*

- *File name* untuk memberi nama *file*
- Save as Type untuk menyimpan dokumen dalam format yang berbeda.

Microsoft Word mendukung beberapa format file teks standar. Diantaranya .docx, .doc, .txt, .rtf, .html

4. Mencetak Dokumen Klik tombol Office >> Print 5. Keluar dari Microsoft Word Klik tombol Office >> Exit Word

# **3.3. Mengetik dalam Microsoft Word**

1. Pengetikan

Untuk mengetikkan naskah dalam Ms-Word tidak perlu di-Enter setiap baris, hal ini dilakukan otomatis oleh Microsoft Word. Yang perlu di-Enter adalah pada pergantian paragraf.

2. Menyeleksi dokumen

Dokumen dapat diseleksi dengan cara menandai/ memblok wilayah dokumen atau dengan klik 2x (blok satu kata) atau klik 3x (blok satu paragraf) atau klik dari kiri teks (blok satu baris). Dapat juga dengan bantuan tombol [Shift] dan tanda panah pada keyboard dibantu tombol [Ctrl] atau [PageUp] / [PageDown].

3. Mengubah format huruf

Format Huruf dapat diatur melalui menu pada Tab Ribbon Home dan pada grup Font.

![](_page_18_Picture_8.jpeg)

Gambar 3.5 Menu *Format* Huruf

Jenis perubahan yang dapat kita lakukan :

- Jenis huruf (*Font*)
- Ukuran huruf (*Size*)
- Bentuk Huruf (*Font style*) yang meliputi *bold* (tebal), dan *italics* (miring), underline (garis bawah)
- Warna huruf (*Color*)
- *Effect*

Untuk pengaturan Font lanjutan yang lebih lengkap dapat memilih tombol pada mring panah miring kebawah kanan disebelah font.

![](_page_19_Picture_68.jpeg)

Gambar 3.6 Mengubah *Format* Huruf

4. Mengatur jarak huruf

Jarak antar huruf dapat diatur dengan memilih pengaturan Font lanjutan dan memilih tab/kelompok Character Spacing, Spacing. Pilihan yang dapat ditentukan adalah normal (jarak standar), e x p a n d e d (jarak renggang), dan condensed (jarak rapat).

5. Membuat penomoran berbentuk angka dan lambang

Dalam penulisan terkadang dibutuhkan adanya penomoran baik dalam bentuk angka F<sup>-</sup> maupun lambing  $\left\| \boldsymbol{\ddot{\Xi}} - \boldsymbol{\mathsf{M}} \right\|$  Menu yang mengatur fungsi ini berada pada grup Paragraph.

![](_page_19_Picture_6.jpeg)

Gambar 3.7 Membuat penomoran berbentuk angka dan lambang

6. Mengatur spasi baris

![](_page_20_Picture_1.jpeg)

Jarak spasi baris dapat diatur dengan melalui tombol

*Line Spacing*.

7. Mengatur bentuk paragraf

Jenis-jenis paragraf yang umumnya digunakan adalah bentuk first line dan hanging yang dapat diatur

melalui tombol format paragraph lanjutan **1988** yang berada di sebelah *Paragraph, Indent and Spacing, Special.*

![](_page_20_Picture_55.jpeg)

Gambar 3.9 Mengatur bentuk paragraf

Selain itu ada juga jenis paragraf yang agak menjorok ke dalam (tidak urut pada margin kiri dan kanan) yang diatur melalui *Indent and Spacing, Indentation* (*Left* dan *Right*). Selain dari menu, pengaturan paragraf dapat juga dilakukan melalui ruler dengan *drag and drop* pada tool pengatur paragraf. Tool-tool pengatur paragraf dapat dilihat sebagai melalui gambar berikut :

![](_page_21_Figure_1.jpeg)

Gambar 3.10 Mengatur jarak spasi antar paragraf

8. Mengatur jarak spasi antar paragraf

Jarak spasi antar paragraf dapat diatur dengan melalui *Indent and Spacing >> Spacing >> Before* (jarak dengan paragraf di atasnya), *After* (jarak dengan paragraf di bawahnya).

9. Memindah dan menyalin teks

Cara untuk memindahkan teks adalah dengan memblok teks yang akan dipindah, pilih tombol *Cut* <sup>6</sup> <sup>Cut</sup>, tempatkan kursor ke tempat hasil, pilih tombol *Paste* . Untuk menyalin teks caranya hampir sama hanya langkah pertama menggunakan *Copy* .

10. Membuat efek Drop Cap

Cara mudah membuat drop cap adalah setelah teks diketikkan, kursor ditempatkan pada paragraf yang akan diberi efek, kemudian pilih tab *Insert* >> *Drop Cap.*

- a. *Positon* digunakan untuk menentukan bentuk drop cap.
- b. *Font* untuk menentukan jenis huruf.
- c. *Lines to drop* menentukan jumlah baris drop cap, dan
- d. *Distance from text* menentukan jarak huruf efek dengan

#### 11. Change Case

Untuk mengubah case (kapitalisasi) huruf, blok teks yang akan diubah case-nya, kemudian pilih tab *Home* >> *Change Case*  $\frac{d}{dx}$  **Aa**<sup>-</sup> dan pilih jenis case yang diinginkan.

Pilihan case yang ada adalah :

![](_page_22_Picture_183.jpeg)

12. Menampilkan hasil cetakan ke layar

Perintah ini berguna untuk memeriksa dokumen sebelum dicetak. Perintahnya yaitu klik tombol *Office* >> *Print* >> *Print Preview*. Ukuran tampilan dapat diatur melalui *zoom*.

13. Mencetak dokumen

Untuk mencetak dilakukan melalui tombol *Office* >> *Print.*

- a. *Printer Name* digunakan untuk menentukan jenis printer yang dipakai.
- b. *Page range* untuk menentukan halaman dokumen yang akan dicetak.
- c. *Number of Copies* untuk menentukan jumlah cetakannya.

#### 14. Membuat tabel

Untuk menyisipkan atau membuat tabel, pilih tab *Insert* >> *Table*, lalu pilih jumlah baris dan kolom yang diinginkan. Maka secara otomatis akan muncul tabel dengan jumlah dan kolom tersebut pada posisi cursor berada. Jika jumlah baris dan kolom yang diinginkan tidak terdapat pada tampilan menu tombol *Table*, maka pilih *Insert Table* dan masukkan secara manual jumlah baris dan kolom yang diinginkan.

![](_page_23_Figure_2.jpeg)

## 15. Mengatur format tabel

| U           | Home              | Insert                                | Page Layout | References       | Mailings |       | Review. | View  | <b>Design</b> | Layout |           |                                                                                                    |                 |
|-------------|-------------------|---------------------------------------|-------------|------------------|----------|-------|---------|-------|---------------|--------|-----------|----------------------------------------------------------------------------------------------------|-----------------|
| Select<br>٠ | View<br>Gridlines | THE YEAR OF STRING AT A<br>Properties | Delete<br>٠ | Above Below Left | Right    | Cells | Cells   | Table | $\omega$      |        |           | : El Distribute Rows<br>Insert Insert Insert   Merge Split Split AutoFit   Width: 3.2" : H Distribute Columns | ■■■<br>$-7 - 4$ |
|             | Table             |                                       |             | Rows & Columns   |          |       | Merge   |       |               |        | Cell Size |                                                                                                    |                 |

Gambar 3.12 Mengatur format tabel

Jika tabel telah dibuat pada dokumen, saat tabel dipilih/klik maka otomatis akan muncul tab Layout pada Ribbon. Fungsi-fungsi dasar pada tabel yang terdapat pada tab Layout ini adalah :

![](_page_24_Picture_151.jpeg)

#### 16. Membuat kolom

Jika dokumen yang diketik ingin memiliki tampilan seperti Koran yang memiliki kolom-kolom, maka yang perlu dilakukan adalah memblok tulisan yang ingin diatur, pilih tab Page Layout >> Columns lalu pilih jumlah kolom yang diinginkan. Jika jumlah kolom yang diinginkan tidak terpadat pada pilihan Columns, maka klik More Columns.

![](_page_25_Picture_0.jpeg)

Gambar 3.13 Membuat Kolom

#### 17. Menambahkan watermark pada dokumen

Watermark disebut dengan gambar atau teks yang letaknya di bawah dokumen sebagai background/ dasarnya. Dalam pemanfaatannya, watermark sering dipakai untuk menandai atau memberikan identitas tertentu di setiap lembaran dokumen. Selain bisa dipakai untuk pemberian informasi, terkadang watermark mempunyai fungsi lain seperti untuk mempercantik tampilan dari sebuah teks dokumen.

![](_page_25_Picture_59.jpeg)

Gambar 3.14 Menambahkan *Watermark* pada Dokumen

Untuk menyisipkan watermark pada dokumen pilih tab Page Layout >> Watermark lalu pilih arah tampilan watermark yang diinginkan. Untuk mengatur watermark yang inginkan, pilih Custom Watermark. Pilih Picture watermark jika ingin menampilkan gambar sebagai watermark, Text watermark jika ingin menampikan tulisan sebagai watermark dan masukkan tulisan tersebut pada Text.

#### 18. Menambahkan bingkai

Bingkai pada dokumen dapat ditambahkan dengan memilih tab Page Layout >> Page Borders >> Page Border lalu pilih jenis bingkai yang diinginkan.

![](_page_26_Picture_92.jpeg)

Gambar 3.15 Menambahkan Bingkai

**Tabel 3.1** Shortcut pada Ms Word

| Fungsi       | Shortcut                            |  |  |  |  |
|--------------|-------------------------------------|--|--|--|--|
| Dokumen Baru | $[Ctrl] + N$                        |  |  |  |  |
| Open         | $[Ctrl] + O$                        |  |  |  |  |
| Save         | $[Ctrl] + S$ atau $[Shift] + [F12]$ |  |  |  |  |
| Save as      | [F12]                               |  |  |  |  |
| Print        | $[Ctrl] + P$                        |  |  |  |  |
| Copy         | $[Ctrl] + C$                        |  |  |  |  |

![](_page_27_Picture_175.jpeg)

![](_page_28_Picture_129.jpeg)

#### 19. *AutoShape*

*AutoShape* merupakan bentuk-bentuk gambar yang telah disediakan oleh MS-Word. Anda dapat memilih kelompok gambar yang inginkan seperti : *Line, Basic Shape, Block Arrows, Flowchart, Star and Bannerr*. Berikut ini prosedur pembuatan pembuatan gambar melalui AutoShape :

- Pilih tab *Insert*.
- Klik ikon ini *(Shape)*.
- Pilih kategori gambar, misal : *Basic Shape*.
- Klik salah satu gambar yang diinginkan.
- *Drag* di layar kerja.

![](_page_28_Figure_8.jpeg)

Gambar 3.16 Pilihan kategori dan contoh gambar dari *Shapes*.

- 20. Mewarnai Gambar
	- Gambar yang telah dibuat dapat diberi variasi warna sesuai dengan keinginan Anda. Gambar dapat diwarnai dengan beberapa cara yang fasilitasnya telah disediakan oleh Word, seperti *Shape Style*, *Gradient, Texture, Pattern atau Picture*. Ikuti langkah-langkah berikut ini :
	- Seleksi objek yang akan diwarnai.
	- Pilih tab *Format*.
	- Pilih efek pewarnaan yang diinginkan, seperti : *Shape Style*, *Gradient, Texture, Pattern atau Picture*.
	- Pilih Pola warna yang diinginkan.

![](_page_29_Picture_6.jpeg)

Gambar 3.17 Pilihan warna pada *Fill Color*

![](_page_29_Picture_8.jpeg)

Gambar 3.18 Pilihan efek warna pada *Shape Style*

![](_page_30_Picture_19.jpeg)

Gambar 3.19 Pilihan Efek *Gradient*

![](_page_30_Picture_2.jpeg)

Gambar 3.20 Pilihan Efek *Texture*

#### **Pattern:**

![](_page_31_Figure_1.jpeg)

Gambar 3.21 Pilihan Efek *Pattern*

![](_page_31_Picture_3.jpeg)

Gambar 3.22 Pilihan Efek *Picture*

#### 21. *WordArt*

*WordArt* atau tulisan indah merupakan variasi bentuk-bentuk tulisan yang telah disediakan oleh MS-Word. Berikut langkah-langkah untuk membuat *WordArt* :

- Pilih tab *Insert*.
- Klik ikon ini *(WordArt)*.
- Pilih bentuk *WordArt* yang Anda inginkan.
- Ketikan teks.
- Pilih Jenis huruf , misal : **Arial**

• Klik **OK**.

![](_page_32_Picture_1.jpeg)

Gambar 3. 23 Kotak Dialog Pilihan Model *WordArt*

#### 22. *SmartArt* (Diagram)

Fasilitas Diagram digunakan untuk pembuatan skema atau struktur organisasi. Berikut ini prosedur pembuatan struktur organisasi menggunakan fasilitas Diagram :

- Pilih tab *Insert*.
- Klik ikon ini *(SmartArt)* .
- Pilih kategori diagram, missal : *Hierarchi*.
- Pilih bentuk diagram.
- Klik **OK**.
- Klik pada kotak yang akan diisi.
- Ketik teks, misal : DIREKTUR.
- Untuk menambah kotak klik tanda segitiga pada Insert Shape.
- Klik *Subordinate* untuk menambah ke bawah.
- Klik *Coworker* untuk menambah ke samping.
- Klik *Assistant* untuk menambah kotak asisten.

![](_page_33_Picture_0.jpeg)

Gambar 3.24 Kotak Dialog Diagram

## 23. Membuat Grafik

*Microsoft Word* menyediakan fasilitas pembuatan grafik di dalam dokumen, melalui fasilitas yang bernama *Microsoft Graph*. Grafik biasanya digunakan untuk mempresentasikan suatu data dari sebuah laporan yang dibuat dalam bentuk tabel. Berikut ini adalah langkahlangkah cara pembuatan grafik :

- Buat data dalam bentuk tabel.
- Blok seluruh data dalam tabel.
- Pilih tab *Insert*.
- Klik ikon ini *(Chart)*.
- Klik *Chart*.
- Klik menu **File**.
- Klik *Exit & Return* atau
- Klik ikon  $\mathbb{X}$  (*Close*).

## **DATA PENJUALAN KOMPUTER ANTARA TAHUN 2005 – 2008**

![](_page_33_Picture_167.jpeg)

| Bandung | 10<br>TΟ | აა | 46 | 68 |
|---------|----------|----|----|----|
| Jakarta | 43       | 64 | 50 | 85 |

Gambar 3.25 Contoh Data Untuk Dijadikan Grafik

## 26. Menambahkan Judul Grafik

Grafik yang baru selesai dibuat belum memiliki judul dan keterangan lainnya, untuk itu masih perlu diedit kembali untuk ditambahkan judul dan keterangan. Ikuti langkahnya berikut ini :

- Klik ganda pada grafik tadi.
- Klik menu *Chart*.
- Klik *Chart Option*.
- Pada *Chart title* ketik judul grafik, misal : Grafik Penjualan Komputer.
- Pada *Category* ketik pengelompokan data, misal : Tahun.
- Pada *Value* ketik keterangan untuk nilai angka, misal : Jumlah.
- Klik **OK**.

![](_page_34_Figure_11.jpeg)

Gambar 3.26 Kotak dialog pengeditan grafik

## 27. Pemilihan Tipe Grafik

Microsoft Word menyediakan berbagai macam tipe grafik. Saat pertama kali grafik dibuat yang tampil adalah grafik dalam bentuk balok tiga dimensi. Untuk mengubah bentuk grafik ini, Anda harus berada pada jendela grafik. Caranya lakukan prosedur berikut ini :

- Klik ganda pada grafik tadi.
- Klik menu *Chart*.
- Klik *Chart Type*.
- Pada *Chart Type* pilih tipe grafik.
- Pada *Chart Sub-Type* pilih model grafik.
- Klik **OK**.

![](_page_35_Picture_111.jpeg)

Gambar 3.27 Kotak dialog tipe grafik

28. Merubah Aliran Teks

Untuk merubah bentuk aliran teks keterangan (JUMLAH), dapat dilakukan dengan langkah-langkah sebagai berikut :

- Klik ganda pada grafik tadi.
- Klik teks **Jumlah**.
- Klik menu *Format*.
- Klik *Selected Axis Title*.
- Pilih tab *Alignment*.
- Pada *Degrees* ketik : **90**.
- Klik **OK**.

![](_page_36_Picture_5.jpeg)

Gambar 3.28 Kotak dialog aliran teks

29. Memutar Grafik

Grafik yang telah selesai dibuat dapat Anda ubah sudut pandangnya sesuai dengan keinginan dan kebutuhan Anda. Seperti pandangan depan, perspektif atas, perspektif bawah atau perspektif samping. Untuk mengubah sudut pandang tersebut dapat dilakukan dengan prosedur berikut ini :

- Klik ganda pada grafik tadi.
- Klik menu *Chart*.
- Klik *3-DView*.
- Atur perputaran sesuai keinginan.
- Klik *Apply* untuk melihat tampilan.
- Klik **OK**.

![](_page_37_Figure_0.jpeg)

Gambar 3.29 Kotak dialog 3-D View **Grafik Penjualan Komputer** 

![](_page_37_Figure_2.jpeg)

Gambar 3.30 Contoh grafik 3 dimensi

30. Membuat *Style* Baru

*Style* adalah kumpulan instruksi pemformatan paragraf dan karakter yang disimpan di bawah sebuah nama *style*, sehingga Anda dapat menggunakan style tersebut dengan cepat dan mudah. Jika Anda merasa *style* yang disediakan oleh *Word* tersebut kurang cocok, Anda dapat menambah *style* yang baru melalui menu *Format*. Langkah-langkah untuk membuat *style* baru adalah sebagai berikut :

- Buat style yang diingiankan pada lembaran kerja Ms-Word.
- Pilih jenis huruf, ukuran dan formatnya.
- Blok teks yang akan dijadikan style.
- Klik *Save Selection as a New Quick Style***…**
- Ketik nama *style*.
- Klik **OK**.

![](_page_38_Picture_147.jpeg)

Gambar 3.31 Kotak dialog Style dan contohnya

31. Menggunakan *Style*

:

Setelah Anda membuat *style* yang diinginkan, maka Anda dapat menggunakannya setiap kali diperlukan . Untuk menggunakan *style* ikuti langkah-langkah berikut ini

- Pada *Toolbar Style* pilih style yang dibutuhkan, misal : Style1 (untuk bab).
- Ketik judul bab, misal : **BAB I. PENDAHULUAN**.
- Lakukan hal yang sama untuk memilih style yang lain, seperti : **Judul 2** (untuk sub bab) , **Judul 3** (untuk anak sub bab).
- 32. Membuat Daftar Isi Otomatis dengan *Style*

Setelah dokumen selesai diketik seluruhnya, Anda akan diajak untuk membuat daftar isi secara otomatis. Dokumen yang dibuat menggunakan fasilitas *style* akan sangat mudah dan gampang dalam membuat daftar isi untuk dokumen tersebut Berikut ini rincian prosedur untuk membuat daftar isi secara otomatis :

- Pastikan kursor berada di halaman kosong terakhir pada naskah.
- Pilih tab *References*.
- Klik ikon ini *(Table of Contents)*.
- Klik *Insert Table of Contents***.**
- Pada *Formats* pilih model daftar isi, misal : *Formal*.
- Klik *Options*.
- Tukar Level (urutan) sesuai dengan style yang Anda buat.
- Klik **OK**.
- Klik lagi **OK**.

![](_page_39_Picture_6.jpeg)

Gambar 3.32 Kotak dialog Level Style

#### 33. Pembuatan *Header and Footer*

*Header and Footer* merupakan bagian dokumen atau teks yang senantiasa akan muncul pada setiap halaman naskah Anda. **Header** adalah informasi berulang kali yang muncul di bagian atas halaman, sedangkan **Footer** merupakan informasi berulang yang muncul di bagian bawah halaman. Header dan Footer bisa berupa *judul, nomor halaman, tanggal, jam, nama perusahaan, logo, simbol* dan segala sesuatu yang Anda inginkan. Untuk membuat Header dan Footer ikuti langkah-langkah di bawah ini :

- Pilih tab *Insert*.
- Klik ikon ini *(Header)*.
- Pilih salah satu model header, misal : *Blank (Three Columns)*
- Ketik teks sebagai *Header*, misal : PT. CAHAYA KOMPUTER.
- Tekan tombol **Tab**, untuk memindahkan kursor ke sisi kanan.

![](_page_40_Picture_113.jpeg)

Gambar 3.33 Blank (Three Columns)

![](_page_40_Picture_114.jpeg)

Gambar 3.34 Tampilan *Header*

- Untuk pindah ke *Footer*, kilik ikon ini *Go to Footer)*.
- Ketik teks sebagai *Footer*.

![](_page_40_Picture_8.jpeg)

Gambar 3.35 Tampilan *Footer*

# 34. Penomoran Halaman Posisi Berbeda

*Microsoft Word* memungkinkan Anda untuk membuat penomoran halaman yang posisinya berbeda atau *Header* dan *Footer* yang berbeda pada halaman tertentu . Pada prakteknya dalam pembuatan dokumen hal ini sering terjadi dan sangat dibutuhkan, seperti untuk penomoran halaman awal Bab biasanya penomoran halaman diletakkan di bagian tengah bawah halaman. Sedangkan untuk halaman berikutnya biasanya penomoran halaman diletakkan di bagian kanan atas halaman. Untuk membuat format halaman seperti itu ikuti langkah-langkah berikut ini :

- Posisikan kursor di halaman awal bab, misal : BAB I (halaman 1)
- Pilih tab *Insert*.
- Klik ikon ini *(Page Number)*.
- Pilih *Top of Page*.
- Klik *Plain Number 3*.
- Pindahkan kursor ke halaman 2
- Ceklist (conteng) *Defferent First Page*.
- Posisikan lagi kursor di halaman 1.
- Klik ikon ini *(Page Number)*.
- Pilih *Bottom of Page.*
- Klik Plain Number 2

# **BAB 4 MAIL MERGE**

# **4.1** *Mail Merge*

*Mail merge* merupakan aplikasi dalam surat menyurat yang sudah disediakan oleh sebuah aplikasi yang digunakan untuk menulis di dalam komputer, seperti halnya Microsoft word. Mail marge ini sangat memungkinkan si pengguna untuk dapat membuat surat dalam jumlah yang sangat banyak dengan format isi yang sama dengan cepat. Mail merge ini biasanya dipakai disekolah untuk membuat SKHU sementara, SKKB dan juga kartu siswa. Dimana mail merge disini digunakan oleh sekolah yang memiliki jumlah siswa yang banyak (Heri Haerudin, dkk.2020).

Mail Merge adalah suatu fasilitas didalam ms word yang digunakan untuk menangani masalah surat menyurat seperti dalam pembuatan surat undangan, surat tagihan, surat promosi penjualan dan berbagai jenis pembuatan dokumen lainnya, yang dapat dikirim ke beberapa penerima /tujuan. Kelebihan pengguna mail merge adalah memudahkan sipembuat surat/dokumen karena hanya membuat 1 jenis surat/dokumen saja yang dapat dikirim ke beberapa penerima yang berbeda.

Mail Merge dapat menangani pembuatan 4 jenis dokumen yaitu 1) Surat / Letter, 2) Label Surat / Maling label, 3) Amplop / Envelope, 4) Direktori / Directories.

Hal Penting yang ada dalam suatu mail merge yaitu :

1. Main Document / Dokumen Utama

Dokumen inti atau dokumen utama yang tidak berubah atau tetap dari surat yang dibuat. Apabila diketikkan teks atau informasi lain pada dokumen utama, maka akan dijadikan format dasar dari surat yang akan dikirimkan

2. Data Source / Sumber Data

Sumber data sebagai data tujuan yang akan di merge kan di dokumen utama. Data Source berasal dari

- a. Microsoft Office Outlook Contact List
- b. Microsoft Office Excel Worksheets
- c. Microsoft Office Word Tables
- d. Microsoft Office Access Database tables

# **4.2 Membuat Dokumen Utama**

Langkah – langkah yang harus dilakukan untuk membuat Dokumen Utama, yaitu :

- 1. Buka Program Microsoft Word 2010
- 2. Klik Tab Maillings.

![](_page_43_Figure_10.jpeg)

3. Klik tanda Panah Start Mail merge, Kemudian pilih Letters

![](_page_43_Picture_12.jpeg)

4. Ketik isi dokumen, contoh pembuatan surat undangan rapat

![](_page_44_Picture_0.jpeg)

**CV. SADAYA JATNIKA** Jl. Purwakarta No. 14 B Telp. 022-2435678 Bandung 41234 **Undangan Ranat** Kepada Yth. <nama> <alamat> <kota> Dengan Hormat Kami mohon kesediaan Bapak untuk hadir dalam rapat yang akan diselenggarakan pada: Hari Tanggal : Sabtu, 17 September 2016 Pukul : 17.00 s/d selesai Tempat : Gedung Auditorium CV. Sadaya Jatnika Acara : (1) Laporan Keuangan (2) Rencana Perluasan Pemasaran (3) Pengangkatan Pegawai Baru (4) Penetapan Anggaran Biaya Operasional Terima kasih atas perhatian Bapak Hormat Kami, Wanita Ayu S Sekretaris SR/gh

- RSVP : Rina dan Dewi, Telp. 3451783
- 5. Simpan dengan Nama SuratUndangan.docx

# **4.3 Membuat Data Source**

Untuk membuat data source dalam format access, langkah – langkah yang harus dilakukan yaitu :

- 1. Buka Program Microsoft Word 2010
- 2. Klik Tab Maillings.

![](_page_44_Picture_8.jpeg)

- 3. Klik tanda panah bawah pada Select recipients, akan muncul 3 pilihan :
	- a. Type New List, Bagian ini dipilih jika ingin membuat data source baru.
	- b. Use Existing List, Bagian ini dipilih jika data source sudah dibuat sebelumnya.
	- c. Select From Outlook Contacts, Bagian ini dipilih jika data source diambil dari Outlook Contacts.

Karena akan membuat data source baru maka pilih Type new List.

![](_page_45_Picture_63.jpeg)

4. Akan Muncul Form isian default sistem

![](_page_45_Picture_64.jpeg)

- a. New Entry, digunakan untuk memasukkan data yang baru
- b. Delete Entry, digunakan untuk menghapus data yang telah dimasukkan dalam daftar alamat tujuan
- c. Find, digunakan untuk mencari data tertentu pada data daftar tujuan
- d. Customize Columns, digunakan untuk menentukan nama field baru sesuai dengan kebutuhan data.

Karena akan dilakukan kustomisasi pada data source maka pilih Customize Columns

5. Akan Muncul daftar list data yang akan dikustomisasi

![](_page_46_Picture_78.jpeg)

Pada kotak dialog tersebut terdapat beberapa tombol pilihan, yaitu :

- a. Add digunakan untuk menambah field name yang baru
- b. Delete digunakan untuk menghapus nama field yang telah dibuat sebelumnya
- c. Rename digunakan untuk mengubah field name yang tersedia di daftar field name.
- d. Move Up digunakan untuk memindahkan field name ke atas
- e. Move Down digunakan untuk memindahkan field name ke bawah

Hapus Semua Field yang ada dengan memilih nama field kemudian pilih delete

6. Pilih Add untuk menambah field baru dan ketikan Nama pada kotak isian yang ada

![](_page_47_Picture_33.jpeg)

7. Tambahkan Alamat dan Kota dengan cara lakukan kembali langkah ke 6 sehingga akan muncul hasilnya sebagai berikut, kemudian OK.

![](_page_47_Picture_34.jpeg)

8. Masukan data isian sebagai berikut, kemudian ok.

![](_page_47_Picture_35.jpeg)

Tentukan alamat tujuan anda kemudian beri nama dataundangan.mdb

# **4.4 Membuat Amplop Surat**

Langkah – langkah yang digunakan untuk membuat amplop surat, sebenarnya sama dengan langkah – langkah untuk membuat Surat Undangan. Caranya yaitu :

- 1. Buka atau aktifkan dokumen baru yang masih kosong  $(\text{ctrl+N})$
- 2. Klik Tab Mailling

![](_page_48_Picture_4.jpeg)

3. Klik tanda panah bawah pada Start mail Merge, kemudian pilih Envelopes

![](_page_48_Picture_81.jpeg)

4. Kotak dialog envelope option akan muncul, atur properties sesuai kebutuhan kemudian OK

![](_page_49_Picture_36.jpeg)

- a. Tentukan ukuran amplop pada bagian Envelope size misalnya Size 10
- b. Atur posisi pada bagian Delivery address maupun Return Address sesuai dengan keinginan dengan cara mengubah From Left maupun From Top
- c. Klik tab Printing Options untuk memilih cara meletakkan amplop pada printer

![](_page_49_Picture_37.jpeg)

5. Ketik teks yang dinginkan, misalnya

![](_page_50_Picture_1.jpeg)

CV. SADAYA JATNIKA

Jl. Purwakarta No. 14 B Telp. 022-2435678 Bandung 41234

![](_page_50_Picture_4.jpeg)

6. Pada Tab Mailling pilih Select recipients, kemudian pilih Use Existing List

![](_page_50_Picture_6.jpeg)

- 7. Cari dan pilih file data source (dataundangan.mdb/dataundangan.xlsx) yang telah dibuat sebelumnya kemudian open.
- 8. Untuk melakukan Merging, pilih posisi yang ingin diinsertkan data mergingnya, sebagai contoh letakan kursor ke bagian <nama> pada bagian penerima amplop, hapus bagian tersebut kemudian pilih Tab mailling, kemudian pilih insert merge Field dan pilih nama.
- 9. Lakukan langkah ke 8 dan sisipkan alamat dan kota, sehingga hasilnya dapat dilihat sebagai berikut

![](_page_51_Picture_56.jpeg)

10. Kemudian Finish & Merge dan pilih Print Documents

# **4.5 Membuat Label**

1. Buka atau aktifkan dokumen baru yang masih kosong  $(\text{ctrl+N})$ 

![](_page_51_Picture_57.jpeg)

- 2. Klik Tab Maillings
- 3. Klik tanda panah bawah pada Start mail Merge, kemudian pilih Labels

![](_page_51_Picture_58.jpeg)

4. Muncul Label Option secara default sistem, pilih jenis label yang dinginkan kemudian atur properties sesuai kebutuhan, atau jika memiliki pengaturan sendiri maka pilih new label. Pilih 30 Per page kemudian Ok.

![](_page_52_Picture_32.jpeg)

5. Kertas akan terbagi menjadi 30 label dalam 1 halaman

![](_page_52_Picture_3.jpeg)

6. Pada Tab Mailling pilih Select recipients, kemudian pilih Use Existing List

![](_page_52_Picture_33.jpeg)

- 7. Cari dan pilih file data source (dataundangan.mdb/dataundangan.xlsx) yang telah dibuat sebelumnya kemudian open.
- 8. Untuk melakukan Merging dapat dilakukan dengan cara mail merge pada surat/envelope, atau bisa dilakukan dengan cara pilih address block.

![](_page_53_Picture_104.jpeg)

9. Setelah kotak dialog terbuka pilih match field

![](_page_53_Picture_4.jpeg)

10. Kemudian lakukan pengaturan sebagai berikut, kemudian ok

![](_page_53_Picture_6.jpeg)

11. Akan muncul kotak dialog sebagai berikut, kemudian ok.

![](_page_54_Picture_94.jpeg)

- 12. Akan muncul Address block pada label yang dibuat.
- 13. Pilih update labels pada tab mailling agar semua data penerima dari data source Muncul.

![](_page_54_Figure_4.jpeg)

14. Setelah semua data muncul pilih preview result, kemudian pilih finish & merge dan print documents untuk mencetak.

# **4.6 Penggunaan** *Equation Editor*

*Equation Editor* biasanya digunakan untuk pembuatan rumus-rumus matematika. Karena simbol-simbol khusus untuk matematika tidak semuanya terdapat pada tombol *keyboard*. Untuk menampilkan *Equation Editor* ikuti langkahlangkah berikut ini :

- Pilih tab *Insert*.
- Klik ikon ini *(Equation)*.
- Klik *Insert New Equation*.

![](_page_55_Figure_0.jpeg)

Gambar 4.1 Toolbar yang menampilkan symbol pada Equation Editor

![](_page_55_Figure_2.jpeg)

Gambar 4.2 Toolbar struktur penulisan pada Equation Editor

![](_page_55_Figure_4.jpeg)

Gambar 4.3 Contoh rumus yang dibuat dengan Equation Editor

# **BAB 5 PENUTUP**

Berdasarkan kegiatan pelatihan yang dilakukan pada SD Negeri 010240 Pematang Cengkring Kecamatan Medang Deras Kabupaten Batubara dapat disimpulkan bahwa: 1) Materi pada kegiatan pengabdian kepada masyarakat yang dilakukan sudah sesuai dan dapat dilaksanakan dengan baik dan lancar. Materi yang disampaikan kepada peserta mencapai 95% dari semua konsep pada aplikasi Mocrosoft Office. Penyampaian materi terdiri dari beberapa sesi, yaitu: penjelasan, praktek , dan diskusi. 2) SD Negeri 010240 Pematang Cengkring Kecamatan Medang Deras sudah mempunyai fasilitas yang sangat lengkap, mulai dari projector, in focus, microfon, kipas angin dan perlengkapan lainnya sehingga dalam pelaksanaan kegiatan pelatihan ini lancar dan aman. 3) Guru dan staff memiliki peralatan, materi dan modul yang diberikan juga perlengkapan lengkap dalam mengikuti kegiatan pelatihan mulai dari awal sampai dengan selesai kegiatan dilakukan.

# **APLIKASI<br>PENGOLAH KATA**

 $\odot$ 

![](_page_57_Picture_2.jpeg)